## **Misura2D Plugin ImageJ**

## **Andrea Amenta & Francesco Cristaldi** realizzato da

Di solito le immagini acquisite con una fotocamera o con una videocamera di sorveglianza sono affette da errori di prospettiva. Quando la posizione del dispositivo non è parallela rispetto alla scena, le dimensioni della strutture geometriche presenti nella scena appaiono alterate nell'immagine. La prospettiva viene creata ogni qualvolta una scena ha una profondità: nell'immagine rappresentante la scena, gli oggetti appariranno più grandi quanto più sono vicini alla dispositivo d'acquisizione e più piccoli quanto più sono lontani da esso, ciò significa che l'immagine risultante è "prospettica" ("non planare"). Eseguire delle misurazioni in questo tipo di i immagini può portare ad ottenere dei risultati che sono fuorvianti. Quindi è consigliato applicare il filtro "Misura2D" ad immagini planari per poter ottenrere risultati corretti.

Se prima di tale misurazione l'immagine ha subito un filtro in prospettiva, i pixel dell'immagine risultante non hanno una densità uniforme lungo gli assi x ed y della stessa; ciò sta a significare che il rapporto base-altezza di un oggetto della scena non viene preservato nell'immagine con la prospettiva corretta. Per questa ragione, non è possibile effettuare "Misurazioni 1D.

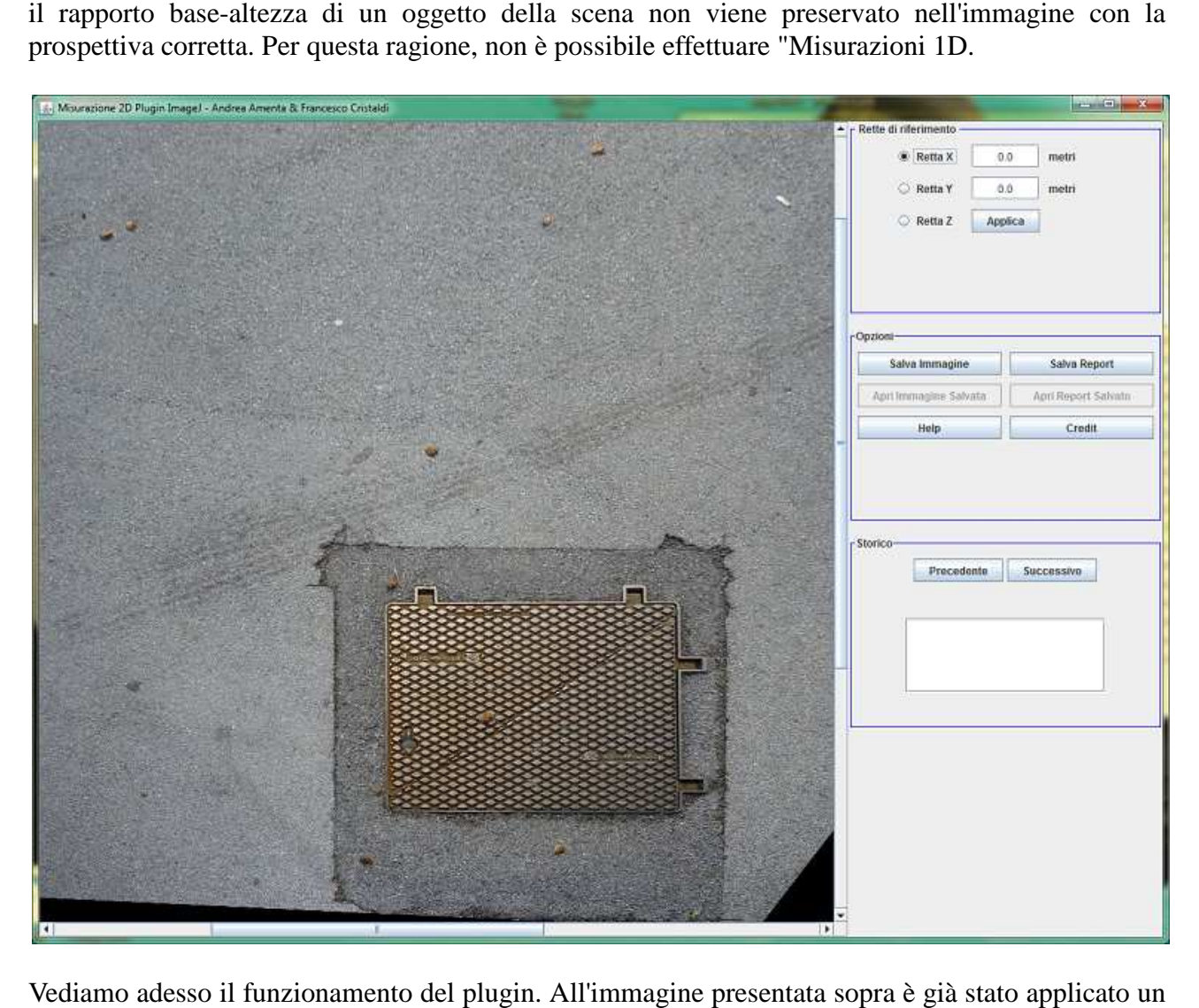

Vediamo adesso il funzionamento del plugin. All'immagine presentata sopra è già filtro prospettiva, volendo calcolare la distanza tra i segni dei pneumatici sulla strada sapendo le lunghezze del tombino. All'apertura del plugin, Nel riquadro "Rette di riferimento" attiviamo "Retta

X" come appunto riferimento dell'Asse Orizzontale Orizzontale e tracciamo nella foto la nostra retta ( di colore blu), se si sbaglia a tracciare si può tranquillamente tracciarne un'altra, successivamente settiamo la lunghezza da noi conosciuta della retta appena tracciata (76.5). Ripetiamo il procedimento anche per la Retta Y (asse verticale di colore verde) e settiamo il valore da noi conosciuto (84). Effettuata la configurazione delle nostre linee di riferimento, salviamo le impostazioni cliccado su "Applica". Adesso procediamo ad effettuare la misurazione della distanza dei pneumatici. In questo caso tracciamo solo una semiretta da calcolare, ma il plugin è stato pensato per effettuare il calcolo di una quantità illimitata di rette.

Quindi selezioniamo "Retta Z" e tracciamo sulla foto la retta che da colcolare (colore Rosso), in automatico il plugin calcola la misura e ne restituisce all'utente il risultato ( nel riquadro Storico ) ).

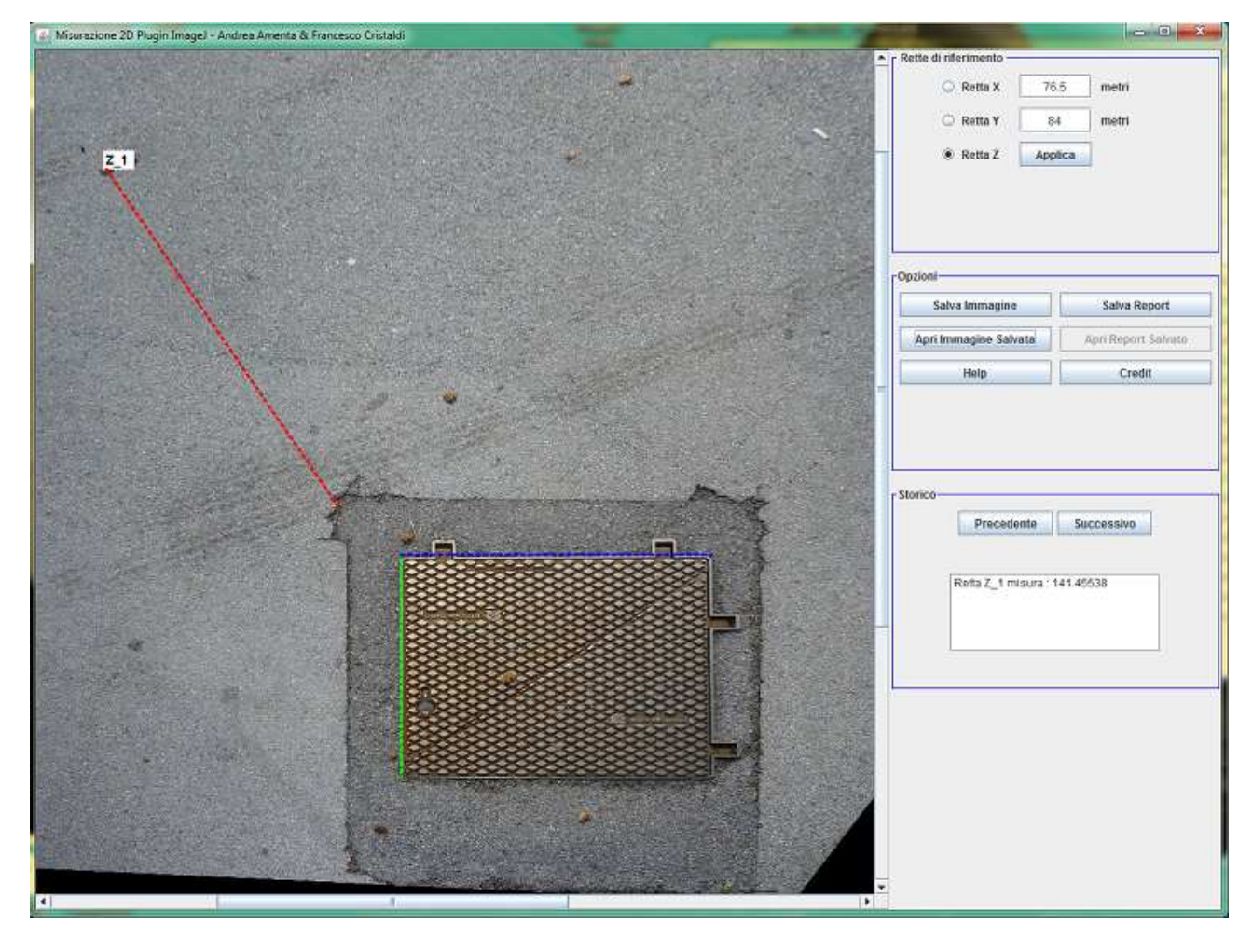

Si tiene precisare che il risultato non sarà perfettamente preciso a quello reale perchè è presente un errore causato principalmente dalla trasformazione prospettica iniziale: più accurata è la scelta dei punti della trasformazione migliore sarà il risultato finale.

Ulteriori tasti applicabili:

Tasto Precedente e Successivo: permettono di annullare il calcolo di una retta o ripristinarlo dallo storico.

**Tasto Salva Immagine**: permette di Salvare l'immagine in jpg.

**Tasto Apri Immagine Salvata**: permette di aprire l'immagine appena salvata.

**Tasto Salva e Apri Report:** permettono di Salvare e visualizzare il report dei passaggi che sono stati effettuati.